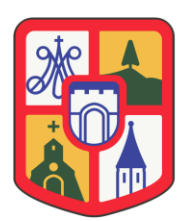

## Ajuntament **Naut Aran**

**ANNEX I (FASE 1) INSTRUCCIONS PER COMPLIMENTAR EL DOCUMENT EUROPEU ÚNIC DE CONTRACTACIÓ (DEUC)**

Per a la complementació del formulari DEUC poden obtenir informació i orientació en la Resolució de 6 d'abril de 2016, de la Direcció General del Patrimoni de l'Estat, per la que es publica la Recomanació de Junta Consultiva de Contractació Administrativa sobre la utilització del Document Europeu Únic de Contractació (publicada al BOE núm. 85 de 8 d'abril de 2016), la Instrucció 1/2016, de 26 de juliol, del Ple de la Junta Consultiva de Contractació Administrativa de la Generalitat sobre instruccions per emplenar el Document Europeu Únic de Contractació previst i addicionalment el Reglament d'execució (UE) 2016/7 de la Comissió de 5 de gener de 2016, pel qual s'estableix el formulari normalitzat del DEUC.

Per poder accedir al formulari DEUC i posteriorment emplenar-lo cal seguir les següents instruccions:

1. Accedir al perfil de contractant de l'Ajuntament de Naut Aran a la seu electrònica [https://contractaciopublica.cat/ca/perfils-contractant/detall/22556372?categoria=0](https://contractaciopublica.cat/ca/perfils-contractant/detall/22556372?categoria=)

2. Accedir a anuncis de licitació i prémer sobre "CONCURS DE PROJECTES PER A LA REDACCIÓ DEL PROJECTE BÀSIC I EXECUTIU I LA POSTERIOR DIRECCIÓ D'OBRES DEL CENTRE CÍVIC I SOCIAL DE SALARDÚ (NAUT ARAN)".

3. Al final de la pàgina en l'apartat "Documents" trobaran inserit el "DEUC en format XML". Cal situar el cursor damunt el document i prémer el botó dret del ratolí i elegir guardar destí com. Amb aquesta acció el document "DEUC.xml" es desarà al suport determinat per l'empresa licitadora (disc dur, llapis de memòria, o qualsevol sistema similar de memòria USB).

4. Accedir a la pàgina web següent del servei per a emplenar i reutilitzar el DEUC de la Unió Europea: <https://visor.registrodelicitadores.gob.es/espd-web/filter?lang=es>

5. A la pregunta "qui és vostè?" marcar "Soc un operador econòmic".

6. A la pregunta "què desitja fer?" marcar "Importar un DEUC". Seguidament apareix "Carregar document" i una finestra per "seleccionar arxiu" a través de la qual s'ha de seleccionar l'arxiu DEUC.xml que prèviament s'ha guardat al suport determinat per l'empresa licitadora.

7. A la pregunta "d'on és vostè?" seleccionar el país i prémer "següent".

8. Emplenar les dades de la "Part II. Informació sobre l'operador econòmic". Prémer "següent".

9. Comprovar els "Motius d'exclusió" de la Part III i les respostes que hi consten per tal de determinar si són correctes o si l'empresa es troba en alguna causa d'exclusió de les especificades.

10. A la "Part IV criteris de selecció" només cal respondre tenint en compte els requisits de solvència econòmica i financera i solvència tècnica previstos a la clàusula 13 d'aquest plec. Prémer "següent".

11. Llegir atentament la "Part VI Declaracions finals" i, finalment, signar el document. "Exportar" al suport determinat per l'empresa licitadora i inserir-lo en el Sobre A de la fase 1 del Sobre Digital.